# 8. 参加の確認をする画面に登録すべき「クラス」が表示

されていれば,参加できています

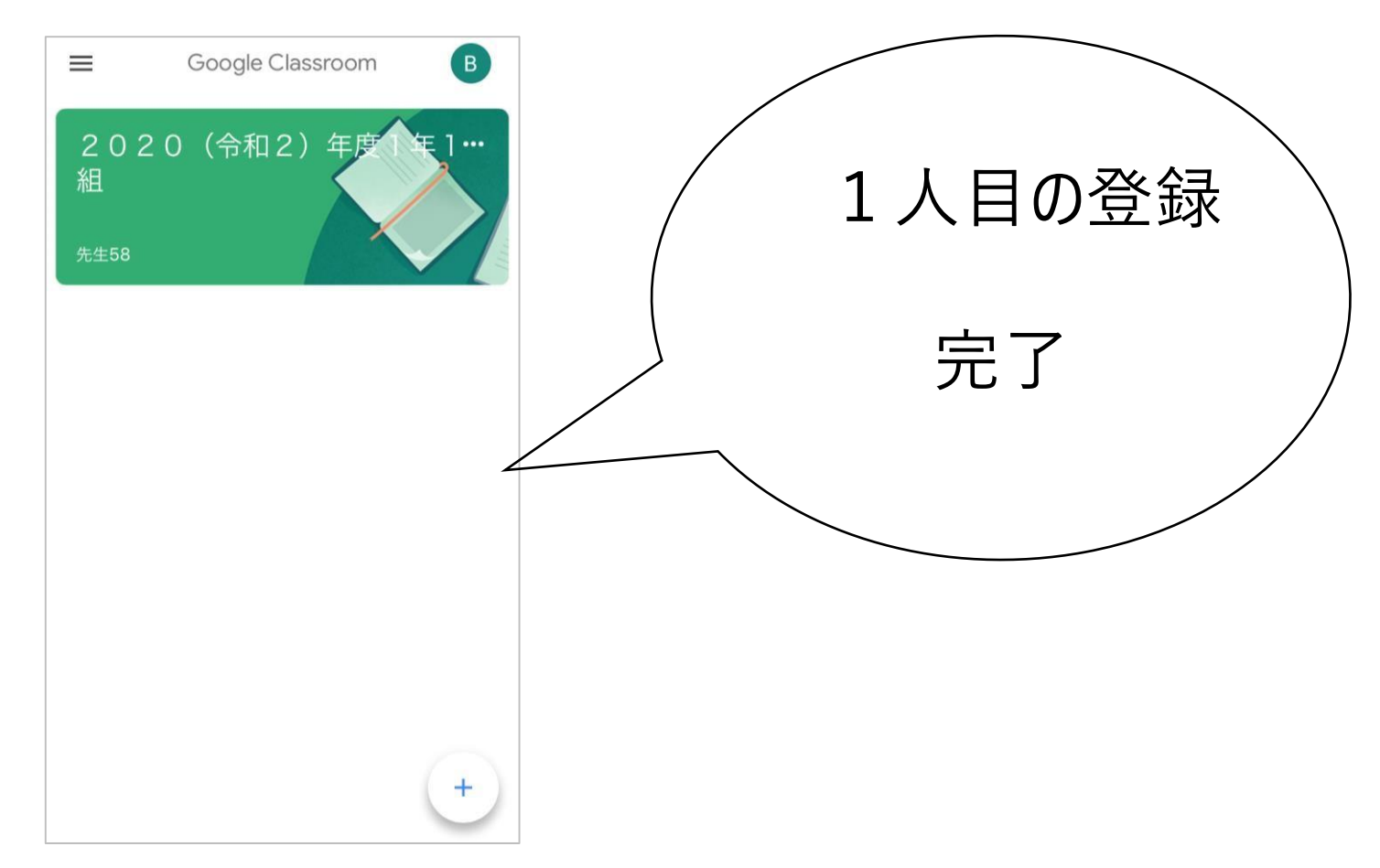

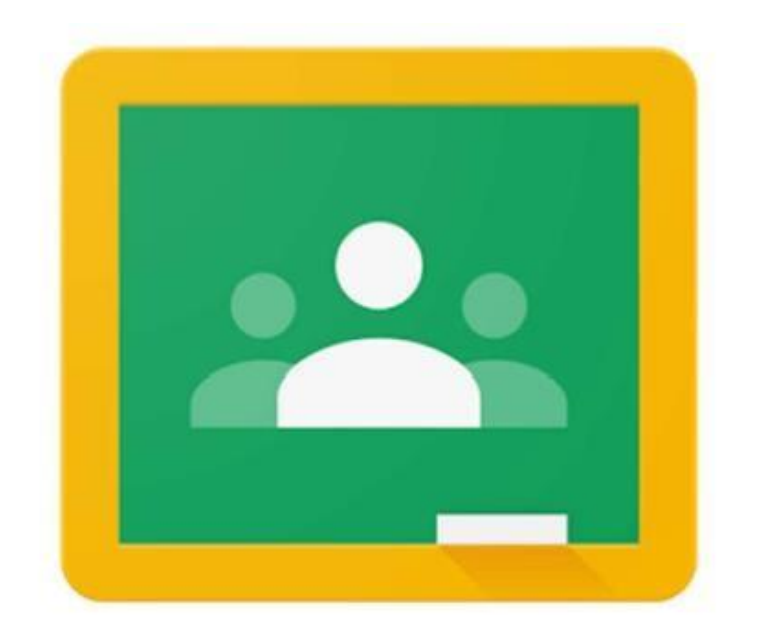

### 児童・生徒用

## Google Classroom への兄弟・姉妹(2人目・3人目) のログイン方法の手順 (タブレット・スマホ版)

### 9.2人目・3人目を登録 Google Classroom  $\equiv$  $(B)$ 2020 (令和2) 年度  $1 \cdots$ Google Classroom 組 先生58 右上にあるマークをタップ ※ B·Sなど色々変わりますので、右上のO をタップして下さい。

# 10. 新しいアカウントを登録

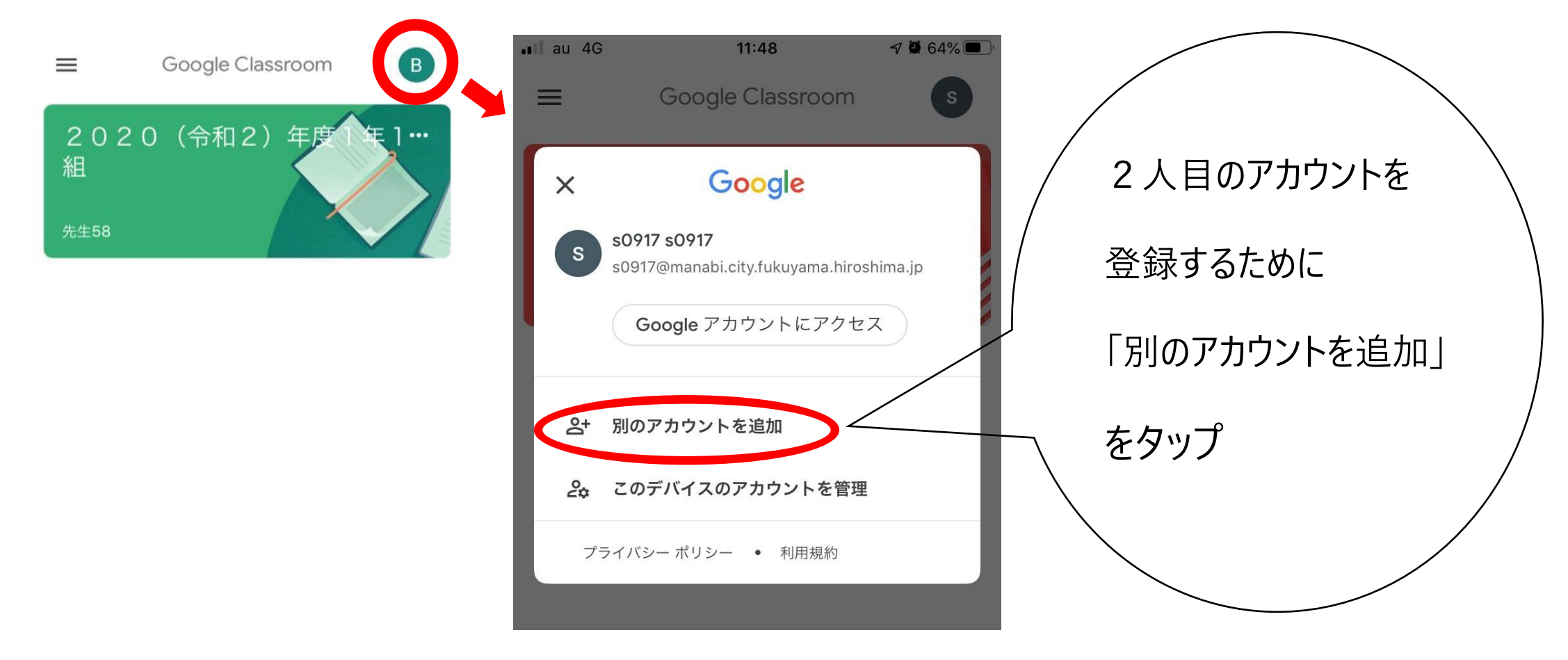

### ログインの手順について

手順は、お使いの端末機種によって手順が前後したり、表示画面 が異なる場合があります。

また,ログイン時に**「コード取得」**のために**個人の電話番号**が必 要な場合もあります。(セキュリティーのための本人確認)

ブラウザを利用される方は,パソコンのログイン方法も参考にし てみてください。

※スマホの設定によっては,ログインできない場合があります。

# 11.ログインする

### 配付された個人アカウントのメールアドレスを入力

( $\bullet\bullet\bullet\bullet\bullet\bullet$ @manabi.city.fukuyama.hiroshima.jp)

[次へ] をクリック

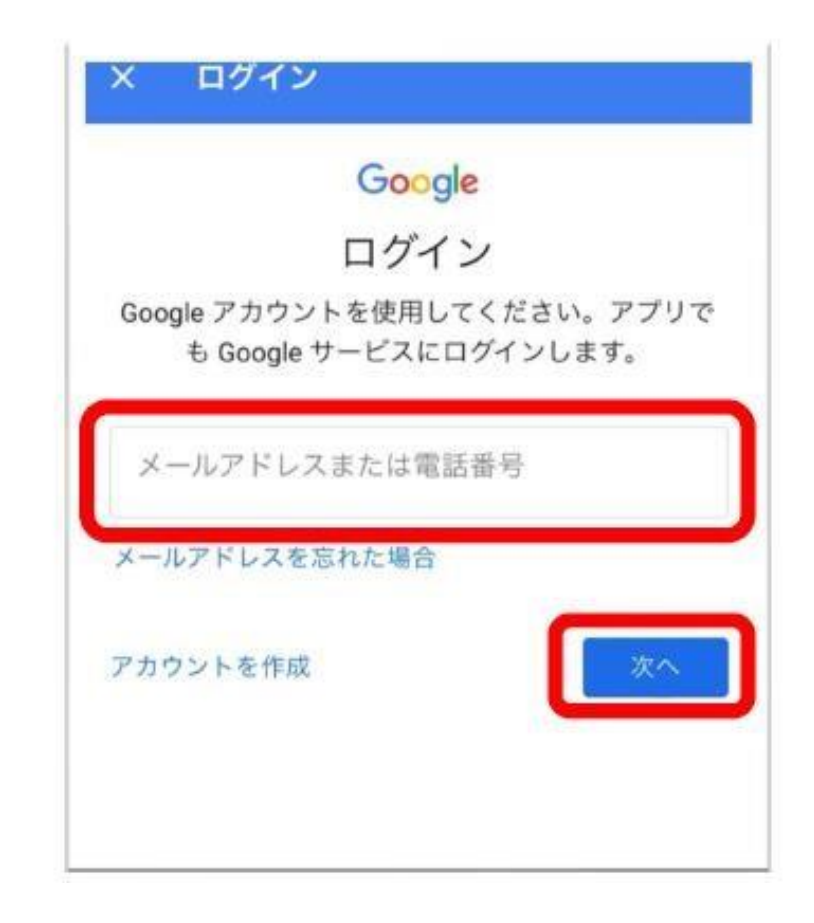

## 12.パスワードを入力する

# 個人メールアドレスの確認 パスワードの入力自分のメールアドレスと 配付され

た初期パスワードを異なっていないか確認する 入力して「次へ]をクリック

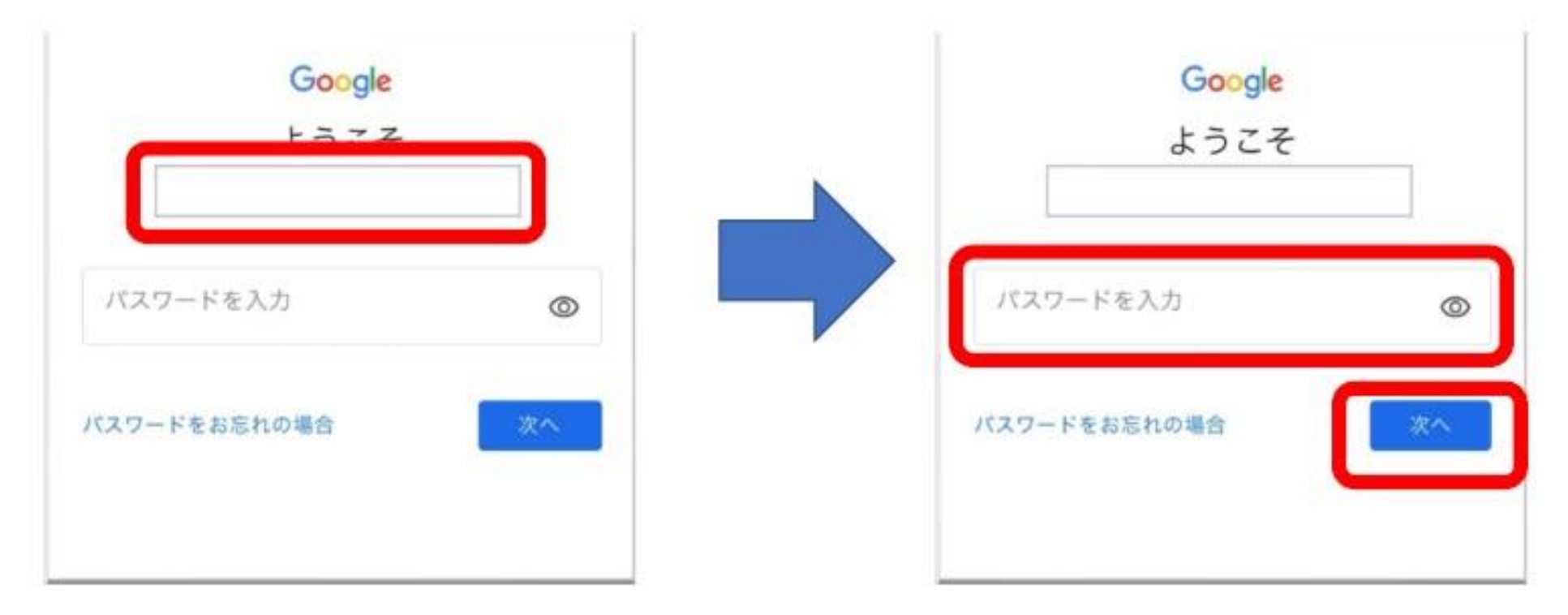

### キャプチャの入力 キャプチャ(ぐにゃっとした文字)を入力して「次へ」を クリック(間違えてもやり直せます)

**※キャプチャの入力の画面が表示されないこともあります**

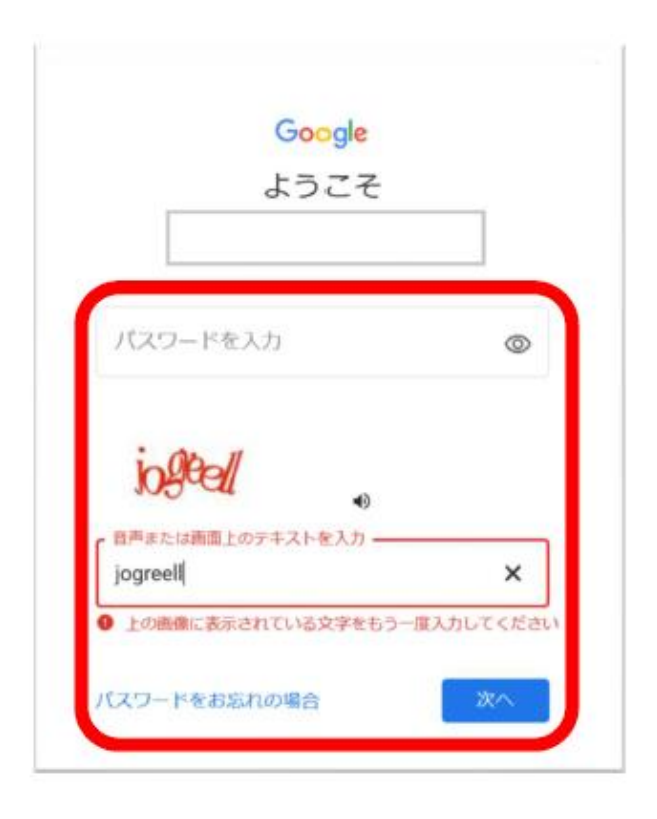

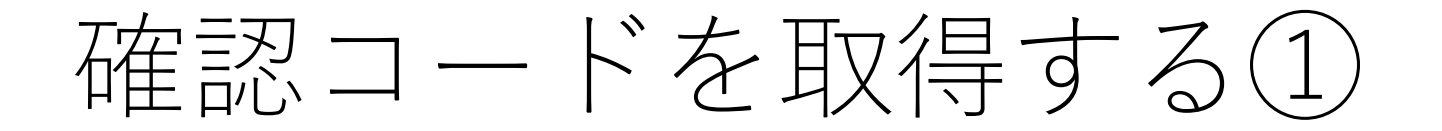

#### ※セキュリティー保護強化を目的とし,コードの取得を求められる場合 があります

#### 個人の電話番号を入力し 「次へ」をクリック

#### 「確認」をクリック

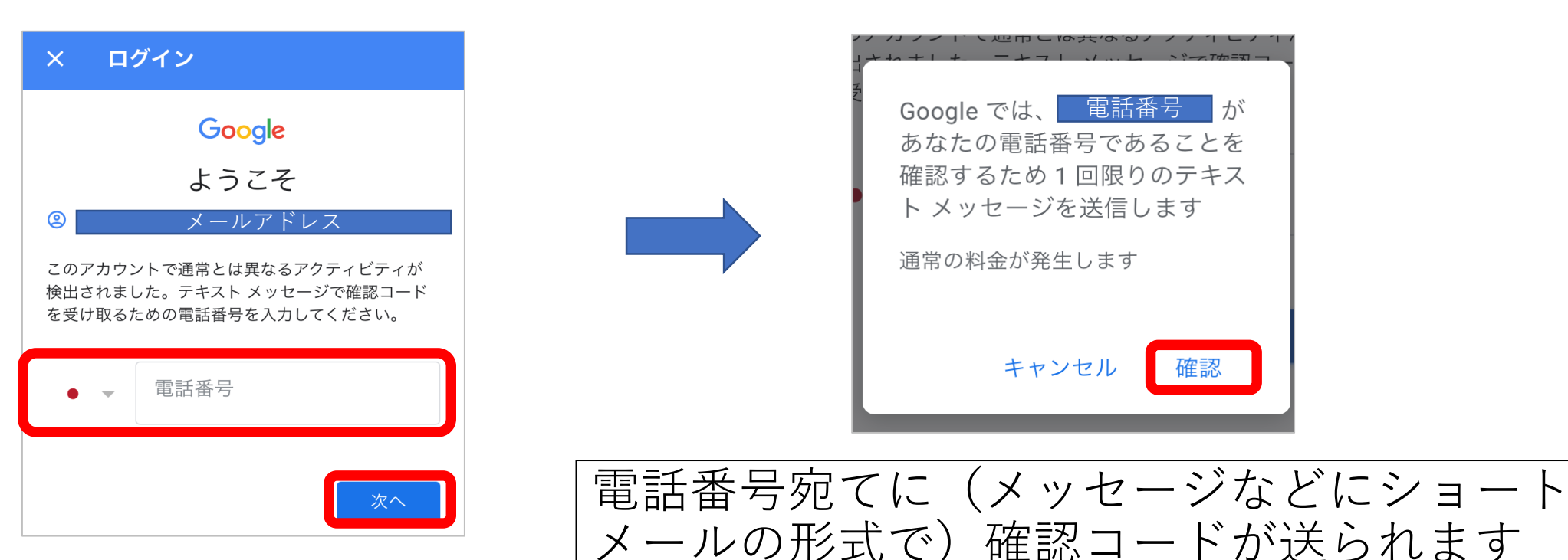

## 確認コードを入力する(2)

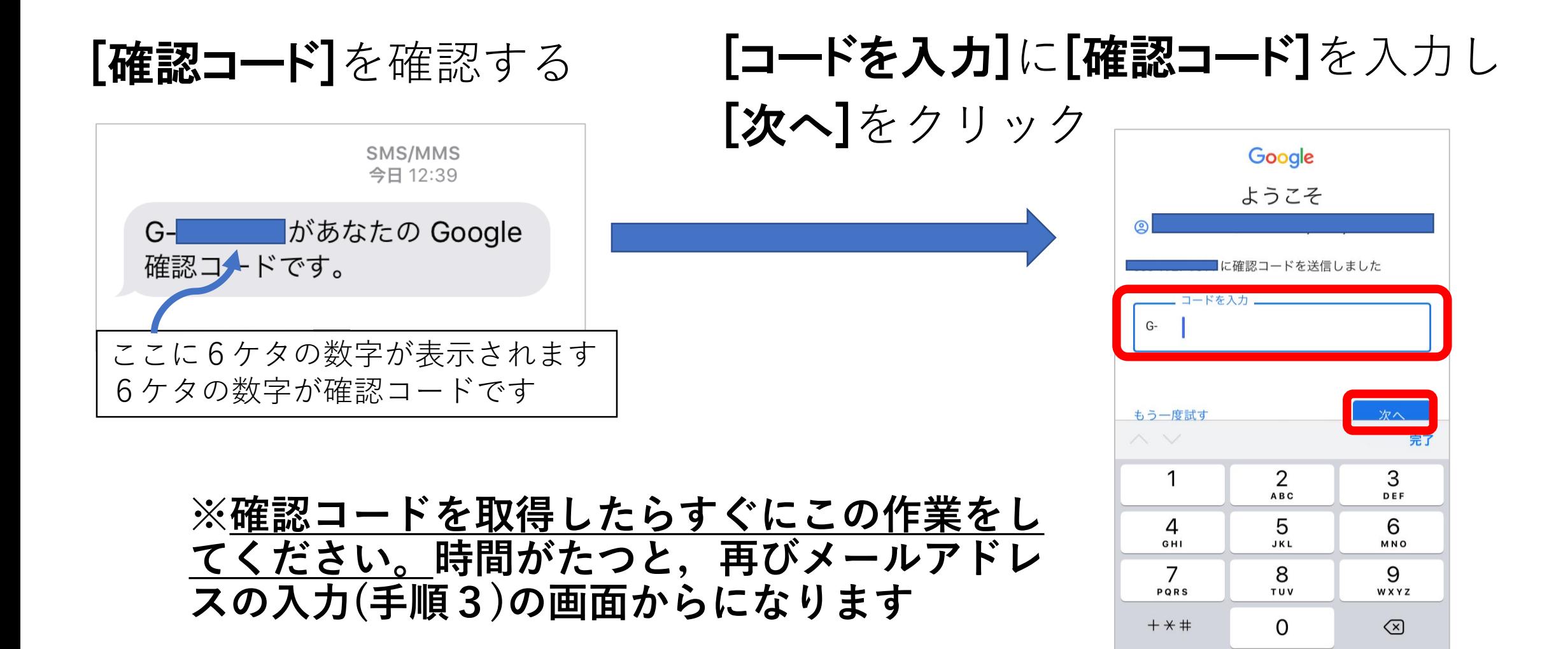

## 新パスワードを入力する

**※初回ログイン時には,パスワードの変更が要求される場合があ ります。**

新しいパスワードを設定し (8文字以上),

[次へ]をクリック

※新しいパスワードは,大切に保管してください

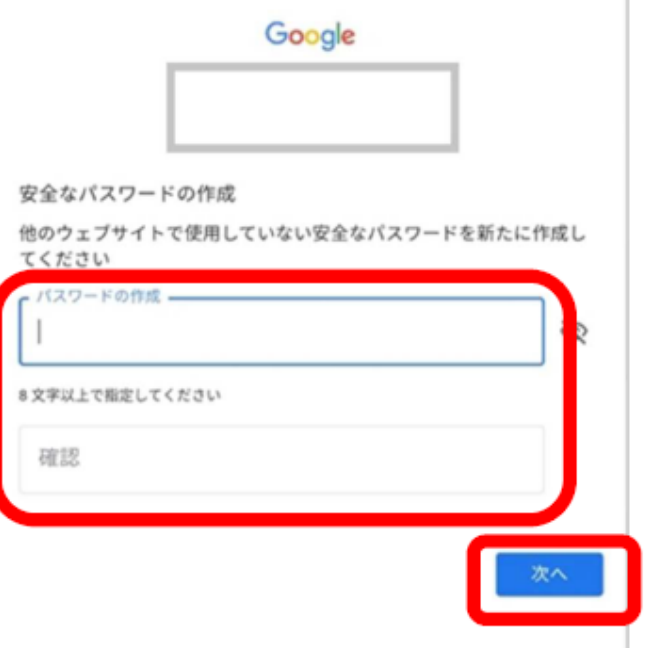

## 13. 規約へ同意する利用規約を読み[同意する]

policies/privacy/) が適用されます。また、追加サ ービスの中には、サービス別の条件 (https:// support.google.com/a/answer/181865) が設定 されているものもあります。管理者からアクセス 権が付与されるサービスを使用する場合は、必ず 該当するサービス別の条件に同意してください。 下記の [同意する] をクリックすることにより、ア カウント manabi0023@manabi.city.fukuyama.hiroshima.jp の仕組みに関する説明を理解し、Google 利用規 約 (https://accounts.google.com/TOS) と Google プライバシー ポリシー (https:// www.google.com/policies/privacy/) に同意した ものと見なされます。

同意する

# 14. 進めていく

### アプリを開く→「使用する」

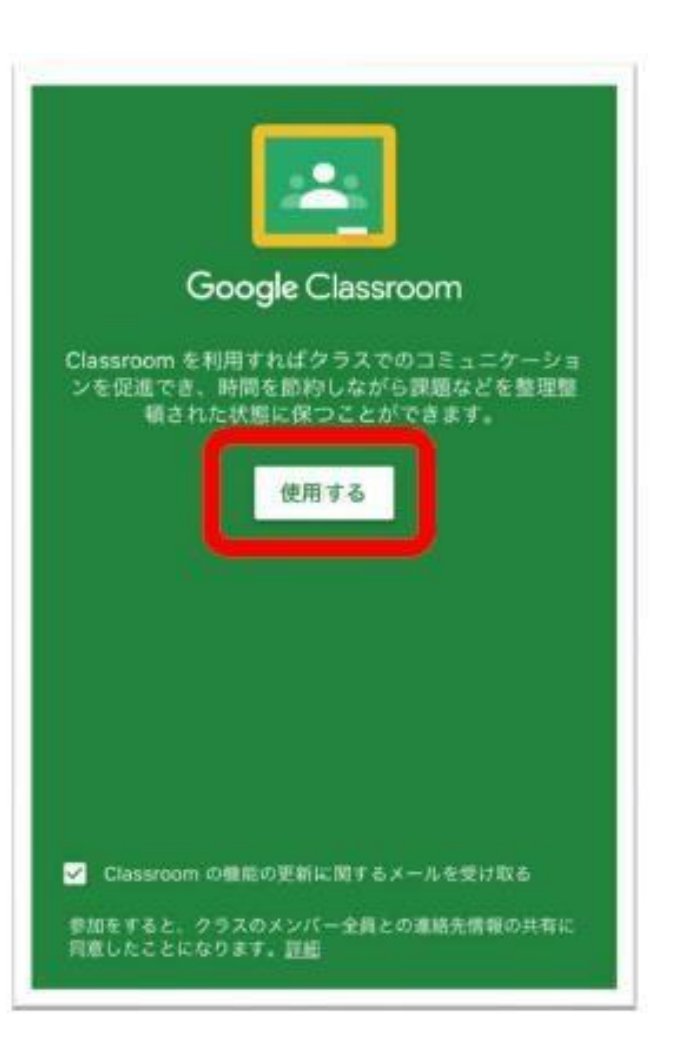

## 15. 役割を選ぶ下のような画面が出たら、「生徒」をクリック **※選択を間違えると,利用できなくなります。**

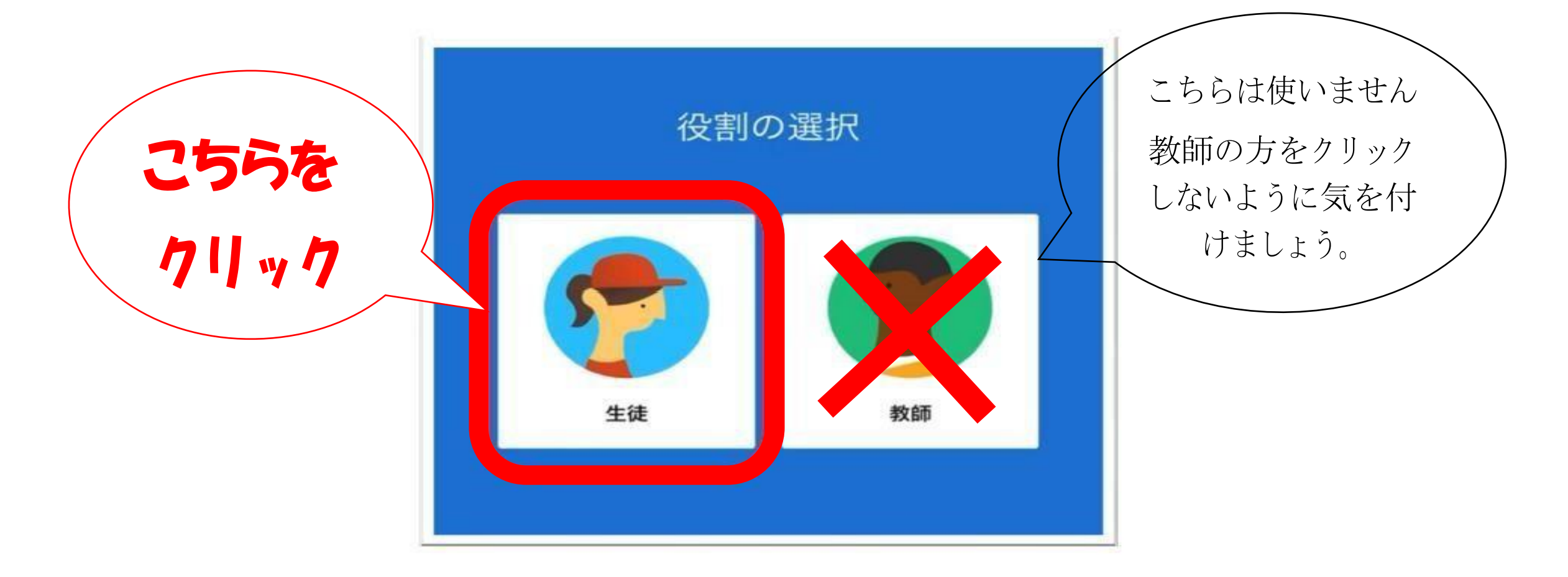

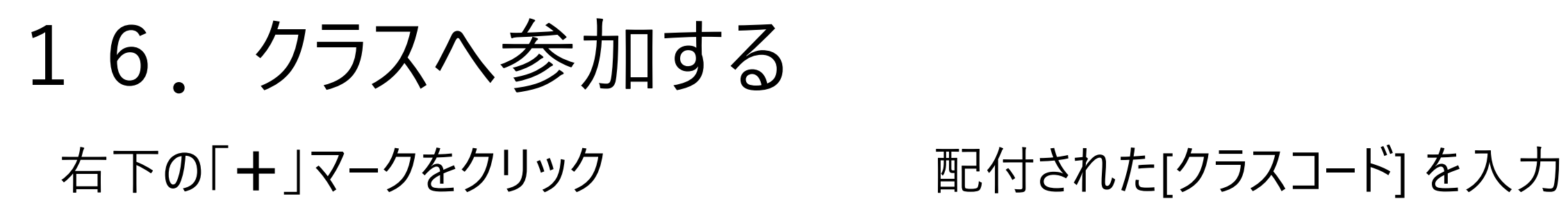

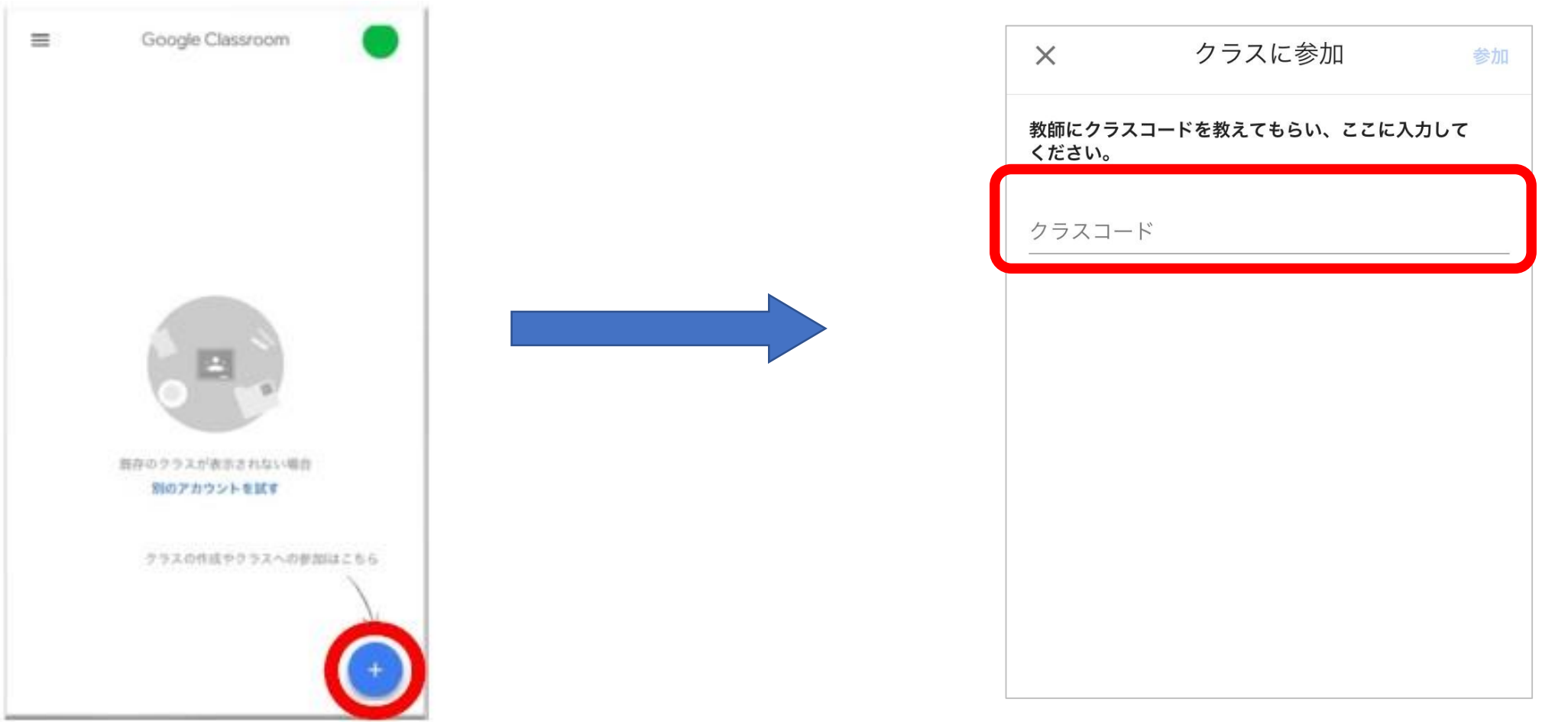

## 17. 参加の確認をする

画面に登録すべき「クラス」が表示されていれば、参加できています

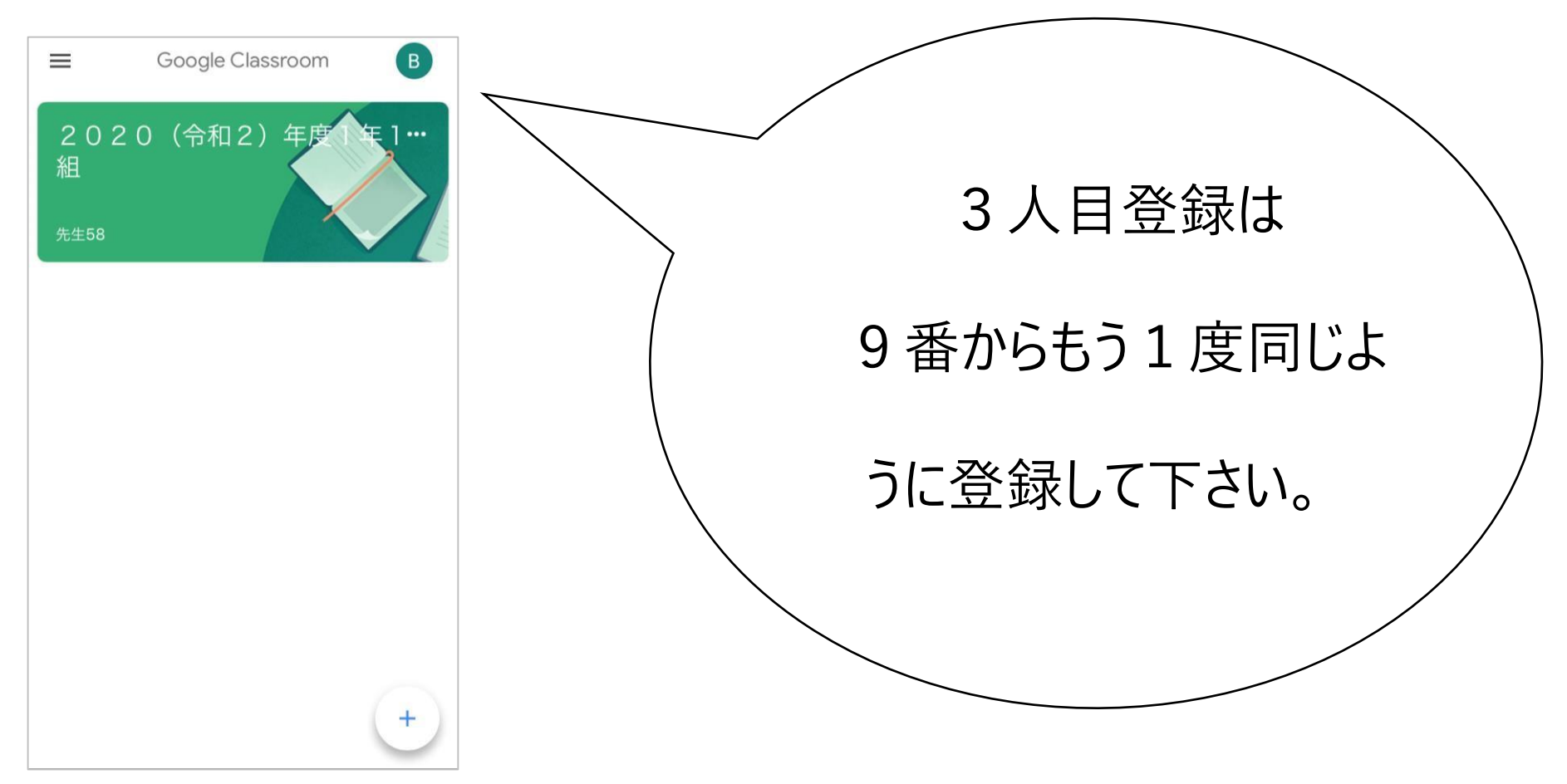